# **How to Open a Yahoo Mail or Gmail Account**

Even if you already have e-mail from your Internet Service Provider (ISP) and are using either Outlook Express or Windows Mail, there are several advantages to having a web based e-mail account:

Web-based e-mail means world-wide availability, wherever you can get an Internet connection.

All mail is stored online, allows for maximum portability as nothing is kept locally on your computer.

A second e-mail account allows you to supplements your ISP e-mail, which is typically used for personal e-mail. A second e-mail account can be used for business and commercial purposes.

Two of the most popular web-based e-mail providers are Yahoo (Yahoo Mail) and Google (Gmail)

# **Setting up a Yahoo E-Mail Account**

1. Click the Internet Explorer button  $\Theta$  in the lower left corner of the screen. The program opens at the Yahoo web site. **S**/ Yahoo! △ Mail  $M_V$ E 2. To start a new Yahoo e-mail account, click the button for Yahoo **Mail** 3. In the Sign In to Yahoo window, click **Create New Account** Don't have a Yahoo! ID? Create New Account

4. Fill in all the information requested in the upper part of the sign-in sheet. (First and last name, gender, birthday, country and postal code)

5. In the "Select an ID and password" section, Yahoo will offer a suggested ID. Either accept the suggested ID or type a desired ID and click the **Check** button. If the ID is not accepted, try another.

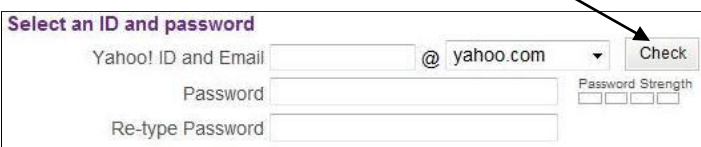

6. Type a password (use both letters and numbers) of at least 8 characters. Write down both the ID and password on a piece of paper to keep in a safe place. Re-type the password – remember that the password is case sensitive, so note any capital letters.

7. In the section called "**In case you forget your ID or password**…" click the down arrow for **Secret Question 1** and click a question you can answer. Write the question on the piece of paper. Type the answer in the "**Your Answer**" box and then write the answer on the piece of paper exactly as it was typed. Repeat these steps for **Secret Question 2**.

8. In the last section, "**Type the code shown**", there is a display of some distorted letters and numbers. Type the letters and numbers in the box. **A Need and a conictance 2** 

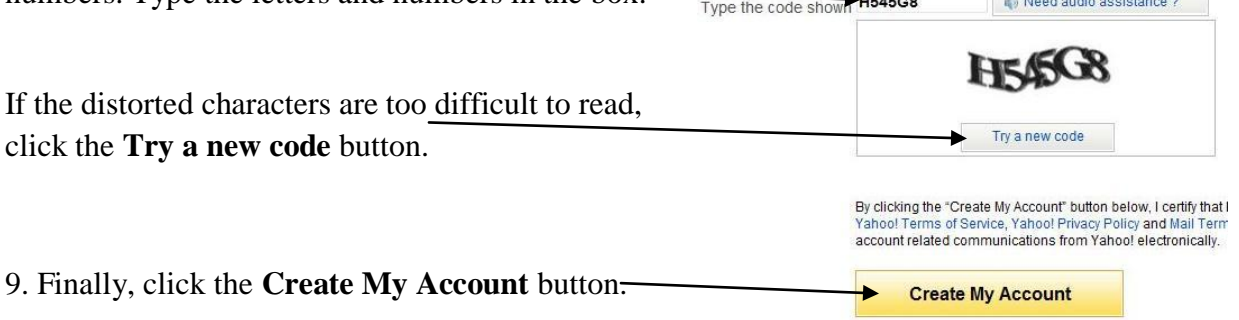

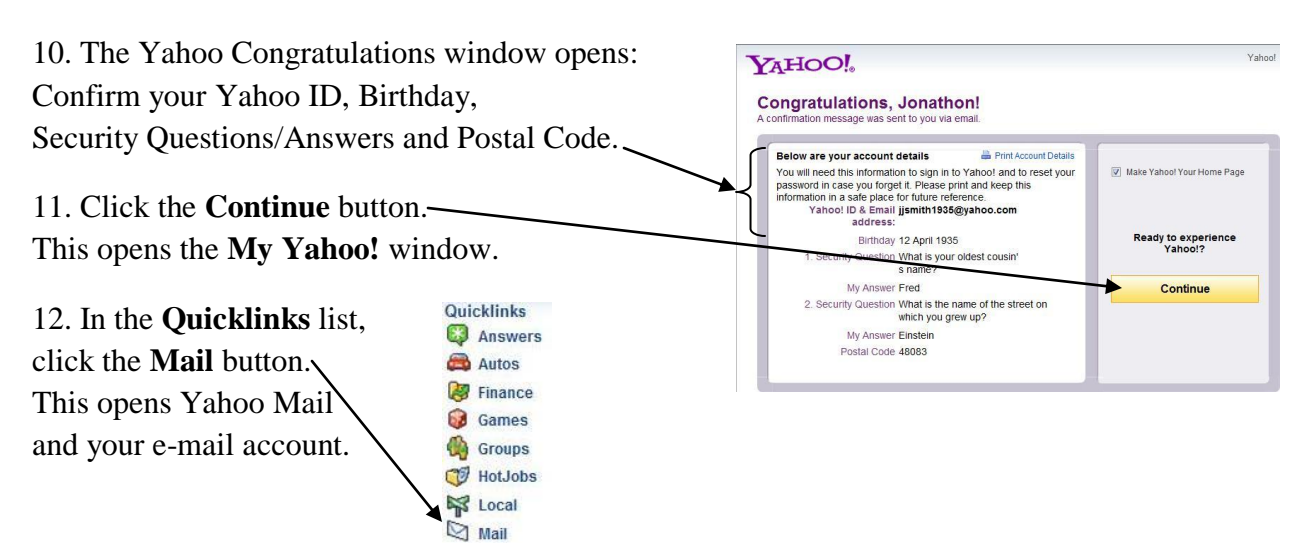

### **Starting Yahoo Mail from Internet Explorer**

After opening a new e-mail account with Yahoo, you will want to use it to read or send e-mails.

Click the Internet Explorer button  $\bigodot$  in the lower left corner of the screen.

The program opens at the Yahoo web site. **MY FAVORITES** Add View Yahoo! Sites Click the **Yahoo! Mail** button in the **My Favorites** list. Yahoo! Mail Autos Enter (type) your Yahoo ID and Password into the boxes in the

**Sign in to Yahoo!** section. Click the **Sign In** button. The Yahoo Mail window opens.

Click **Inbox** or **Check Mail** and a list of e-mails appears with **From**, **Subject** and **Date** columns.

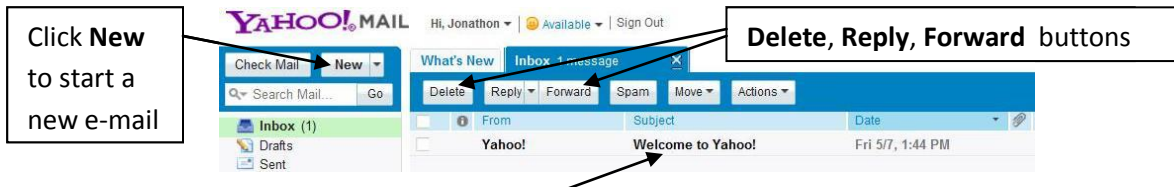

To read an e-mail, double-click its **subject**. When the e-mail is open you can **Delete**, **Reply** to or **Forward** the e-mail by clicking the appropriate button.

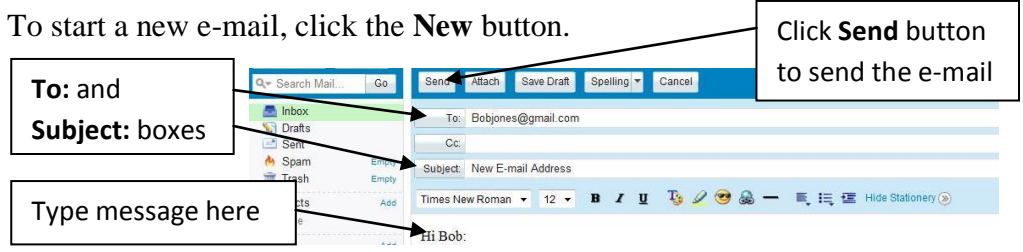

Type the e-mail address in the **To:** box. Click the **Subject:** box to type a subject and then click in the body of the e-mail area to type your message.

When finished with typing the message, click the **Send** button.

## **Setting up a Gmail E-Mail Account**

1. Double-click the Google  $\bigoplus$  button on the desktop. The Internet Explorer window opens at the Google web site.

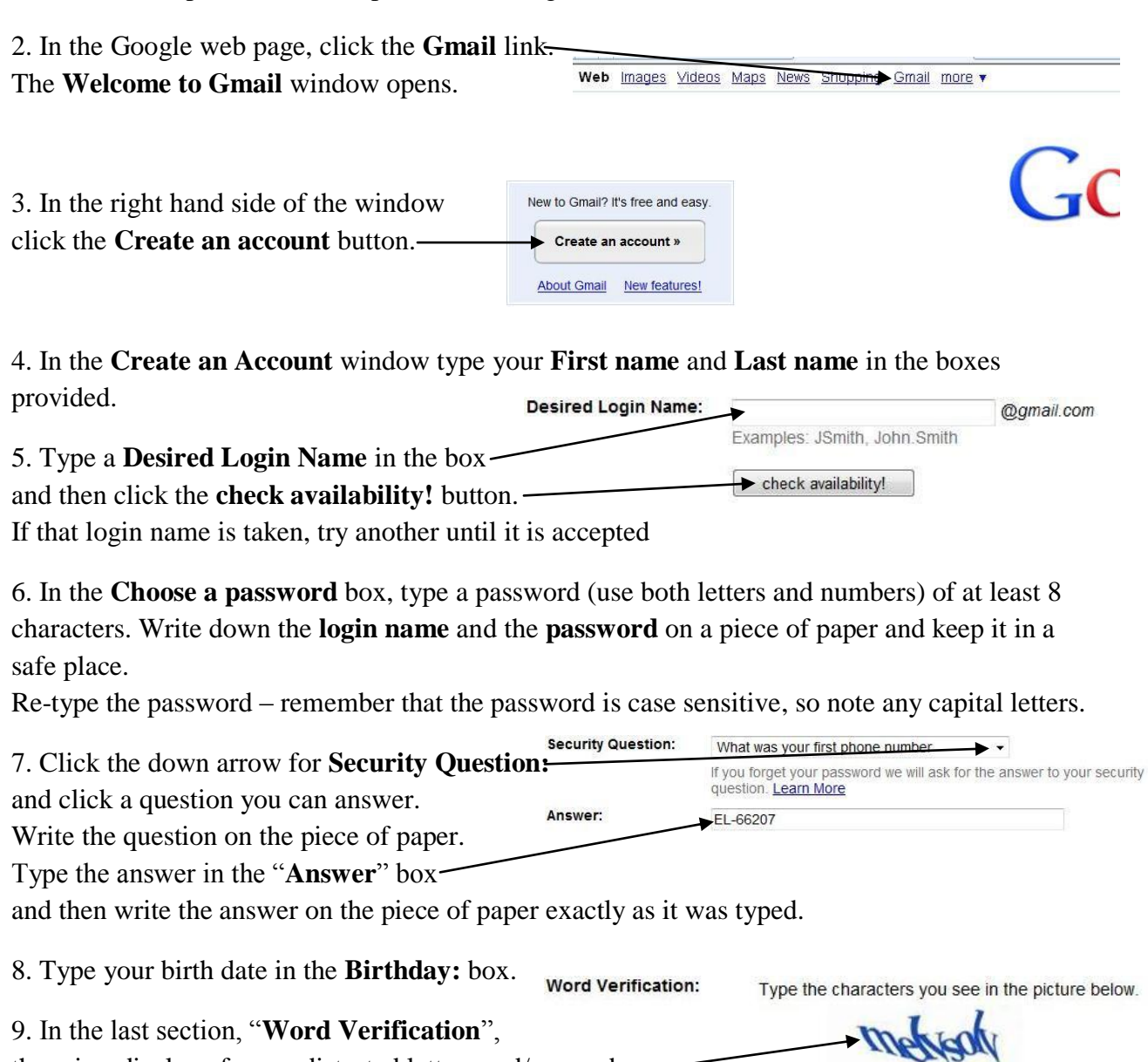

there is a display of some distorted letters and/or numbers. Type these letters and numbers in the box.

Ġ. MELYSOLY Letters are not case-sensitive

10. Finally, click the **I accept. Create my account.** button.

By clicking on 'I accept' below you are agreeing to the Terms of Service above and both the Program Policy and the Privacy Policy. I accept. Create my account.

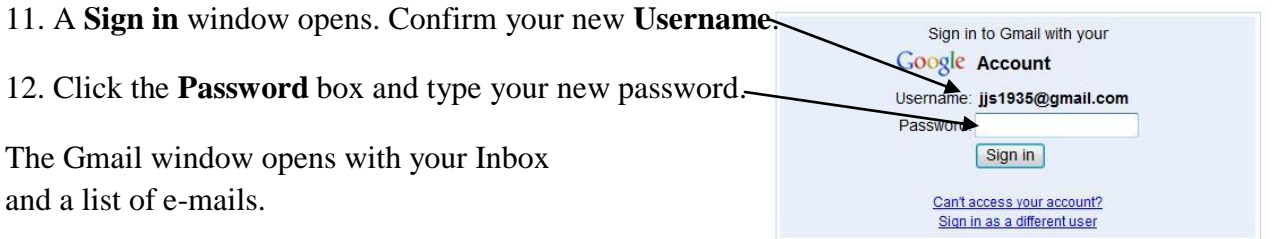

#### **Starting Google Gmail from Internet Explorer**

After opening a new e-mail account with Google, you will want to use it to read or send e-mails.

Click the Google button  $\Theta$  on the desktop. The program opens at the Google web site.

In the Google website page click the Gmail link.

Web Images Videos Maps News Shopping Gmail more

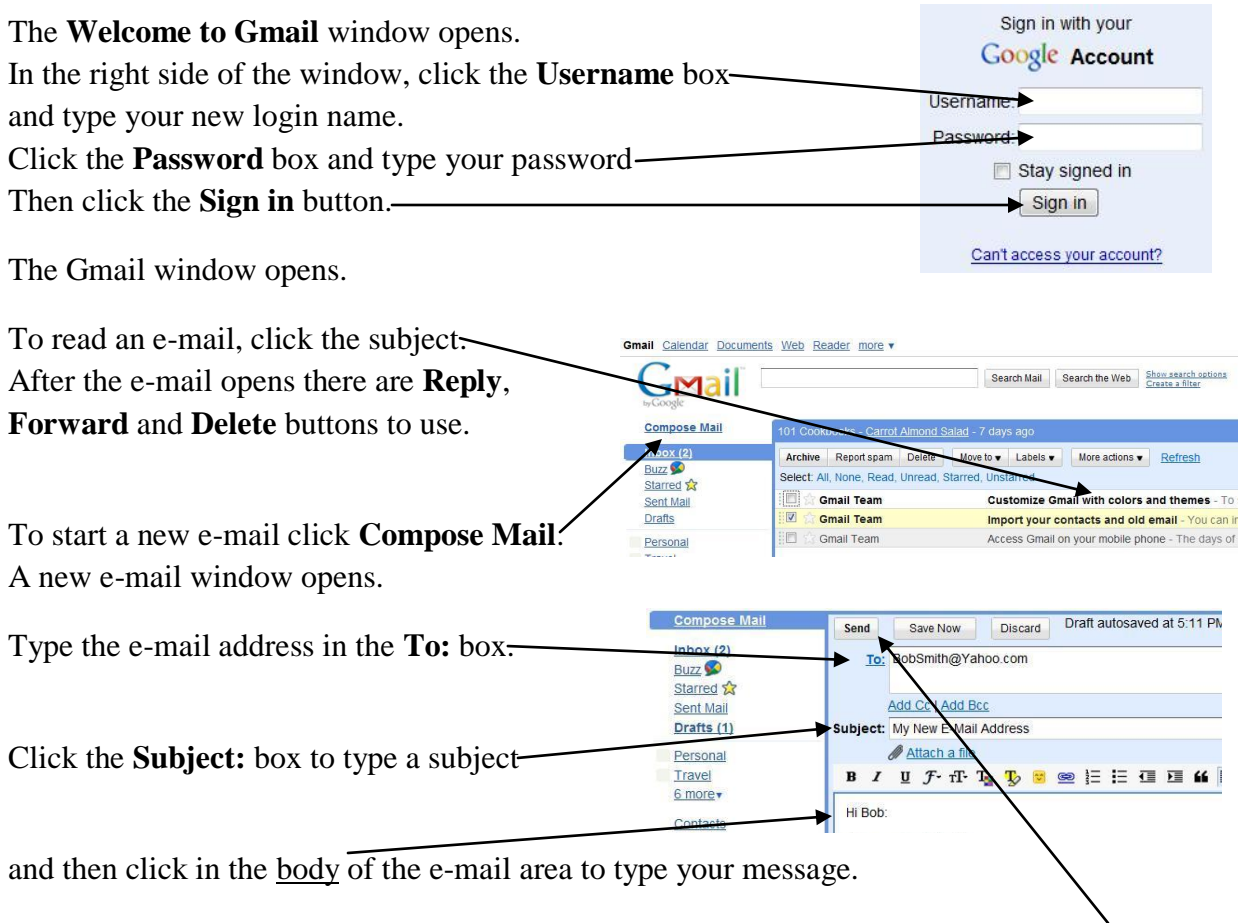

When finished with typing the message, click the **Send** button.